## ЛАБОРАТОРНА РОБОТА № 4 СТВОРЕННЯ ФОРМ ДЛЯ РОБОТИ З ІНФОРМАЦІЄЮ БАЗИ ДАНИХ

*Мета: навчитись створювати прості та складні форми бази даних через використання таких засобів як Автоформа, Майстер форм, Конструктор форм для перегляду і додавання записів в таблиці бази даних.*

Теоретичні відомості

Форма в БД – це спеціальне структуроване вікно, яке призначене для введення й відображення інформації. Форму можна представити так, щоб вона повторювала форму бланка. Вони створюються з набору окремих елементів керування та дозволяють виконувати перевірку коректності даних при введенні, проводити обчислення, забезпечують доступ до даних у зв'язаних таблицях за допомогою підлеглих форм. Джерелом даних для форми є таблиці або запити.

В Access можна створити форми наступних видів:

- форма в стовпець або повноекранна форма;
- стрічкова форма;
- таблична форма;
- форма головна/підлегла;
- зведена таблиця;
- форма-діаграма.

Форма *в стовпець* – це сукупність певним чином розташованих полів введення з відповідними їм мітками й елементами керування. Найчастіше ця форма використовується для введення й редагування даних.

*Стрічкова форма* служить для відображення полів групи записів. Поля не обов'язково розташовуються у вигляді таблиці, однак для одного поля приділяється стовпець, а мітки поля розташовуються як заголовки стовпців.

*Таблична* форма відображає дані в режимі таблиці.

*Форма головна/підлегла* – це сукупність форми в стовпець і табличної. Її має сенс створювати при роботі зі зв'язаними таблицями, у яких установлений зв'язок типу один-до-багатьох.

Форма зведена таблиця виконується Майстром створення зведених таблиць Excel на основі таблиць і запитів Access (Майстер зведених таблиць є об'єктом, впровадженим в Access. Щоб використовувати його в Access, необхідно встановити Excel). Зведена таблиця являє собою перехресну таблицю даних, у якій підсумкові дані розташовуються на перетинанні рядків і стовпців з поточними значеннями параметрів.

Форма з діаграмою будує діаграму, створену Microsoft Graph. Graph є впроваджуваним Ole-додатком і може бути запущений з Access. Із впровадженою діаграмою можна працювати так само, як і з будь-яким об'єктом OLE.

Для створення форм в Access використовуються наступні засоби:

Автоформа – автоматизований засіб для створення форм трьох стандартних типів: у стовпець, стрічкова, таблична. При цьому у форму вставляються всі поля із джерела даних.

Майстер форм – програмний засіб, який дозволяє створювати структуру одного із трьох стандартних типів форми в режимі діалогу з розроблювачем форми. При цьому у форму вставляються обрані користувачем поля із джерела даних.

- Конструктор форм – дозволяє конструювати форму користувачем у вікні Конструктора форм.

Робота з формами може відбуватися в двох режимах: у режимі *Форми*, у режимі *Конструктора*. У режимах *Форми* можна здійснювати додавання, видалення й редагування записів у таблиці, яка є джерелом даних для цієї форми. У режимі *Конструктора* можна робити зміну зовнішнього вигляду форми, додавання й видалення елементів керування, розробку форми.

*Завдання 1. Створити у базі даних collar форму для внесення даних в таблицю collar за допомогою Конструктора. Форма повинна мати стиль візуального оформлення, вставлений малюнок, заголовок, примітку форми та керуючі кнопки, котрі повинні забезпечувати перехід між записами, видалення запису та вихід з форми.*

Порядок виконання

1. Відкрити базу даних.

2. Перейти на вкладку Создание та у групі Форми натиснути кнопку Конструктор форм. З'явиться бланк конструктора форм.

3. У вікні Конструктора присутня порожня форма з сіткою розмітки, а також вертикальна та горизонтальна лінійки, що допомагають позиціонувати об'єкти.

4. Для подальшої роботи потрібно вибрати таблицю, яка буде виступати у якості джерела даних. Для цього натисніть кнопку Добавить поля (вкладка Конструктор, група Сервис). З'явиться вікно праворуч як показано на рис. 15 (якщо список таблиць не з'явиться, натиснути посилання Показать все таблицы).

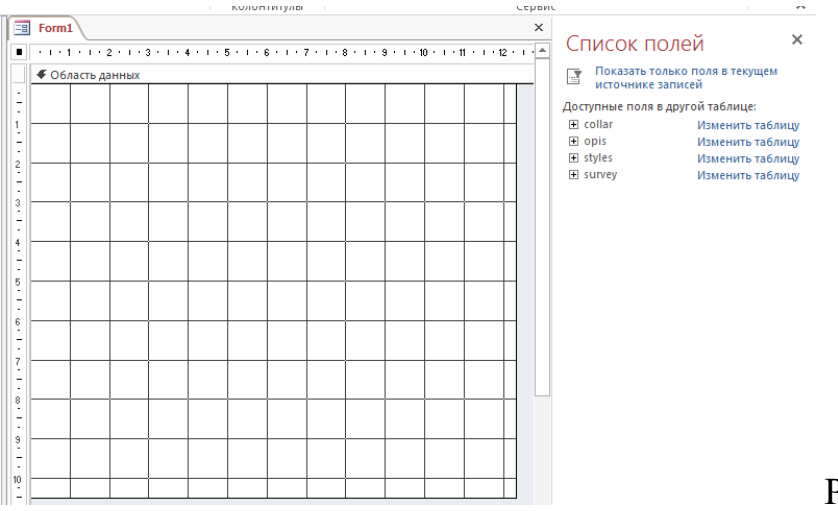

Рис. 15. Конструктор форм

5. У вікні Список полей подвійним клацанням на назві таблиці collar (або за допомогою значка «+») розкрити список її полів. Мишкою по черзі «перетягніть» всі поля зі списку у Область данных на розмічальну сітку – зліва від поля з'являються приєднані написи. Результат роботи показано на рис. 16. Вікно Список полей можна закрити.

Звернути увагу, що кожне поля додається на форму у парному вигляді: поле та його приєднана назва.

6. Навести курсор миші на правий нижній кут розмічальної сітки і перемістити кут для встановлення необхідного розміру форми. Розташувати назви полів та приєднані написи у дві колонки. Переміщення напису і поля відбувається при захопленні за лівий верхній кут поля. Правильність виконання операцій потрібно контролювати за рис. 17.

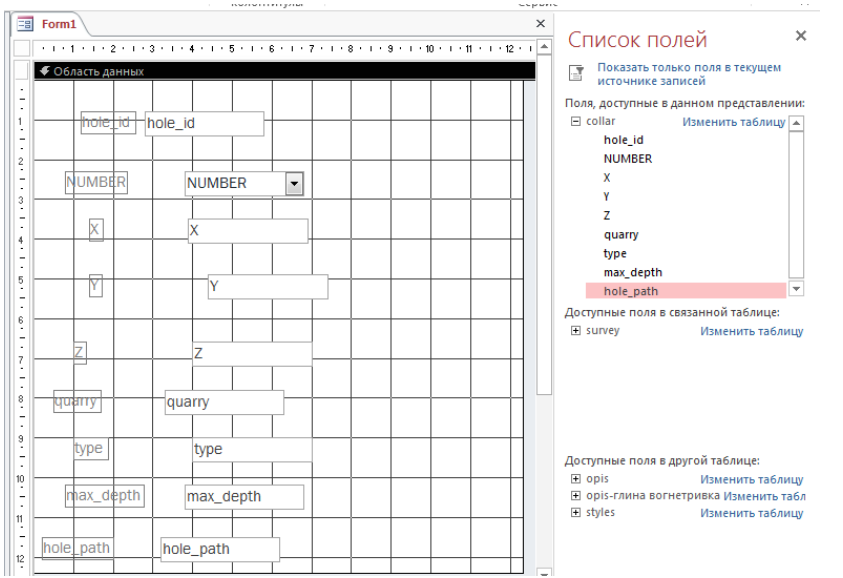

Рис. 16. Початкове розташування полів

7. Задати для форми стиль візуального оформлення. Для цього необхідно скористатися кнопками групи Темы та встановити тему, кольори та шрифти за вашим бажанням.

8. У групі елементів управління вибрати елемент Прямоугольник  $\Box$  та обвести усі поля згідно зразку (рис. 17). Виділити прямокутник та за допомогою кнопки Контур фигуры  $\mathbb{Z}$ <sup>\*</sup> (Формат, група Форматирование элементов управления) обрати синій колір, потім за допомогою списку Толщина линии встановити товщину лінії.

9. У форму вставити зображення. Для цього натиснути на кнопку Вставить изображение **в (вкладка Конструктор**, група Элементы управления) та використовуючи кнопку Обзор, обрати малюнок у відповідній папці. Щоб вписати малюнок у виділену рамку, натиснути праву кнопку миші на малюнку та з контекстного меню вибрати команду Размер - по размеру данных. Правильність виконання операцій потрібно контролювати за рис. 17.

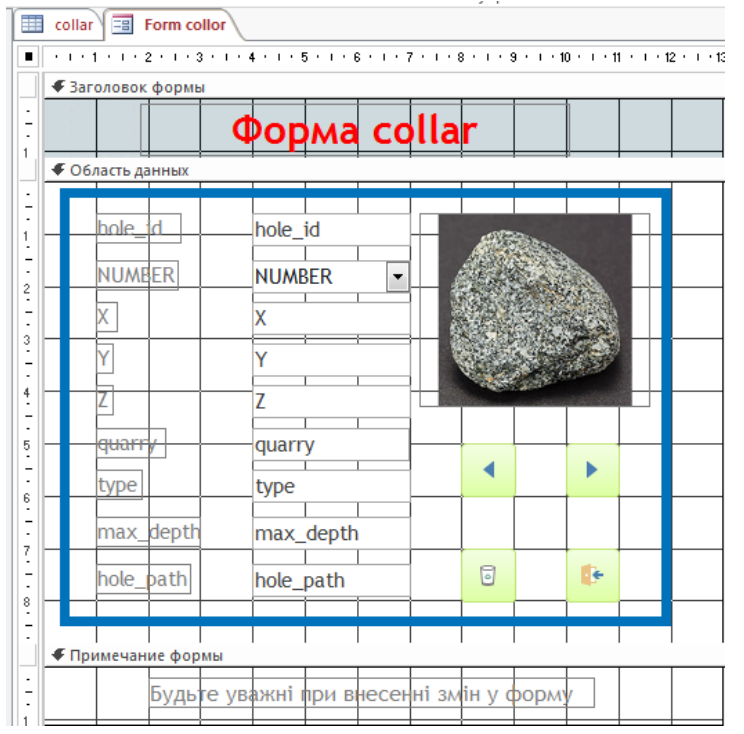

Рис.17. Підсумковий макет форми для таблиці collar

10. Для розміщення у формі заголовків і пояснювальних написів натиснути кнопку Заголовок (в издка Конструктор, група Колонтитулы) та ввести заголовок: Форма collar.

11. Для редагування заголовку виділити його та за допомогою відповідних кнопок встановити розмір заголовку 22 пт, вирівнювання «по центру», колір шрифту – червоний (вкладка Главная, група Форматирование текста).

12. У групі елементів управління вибрати елемент Надпись Аа (вкладка Конструктор, група Элементы управления), та у розділі Примечание формы виділити мишею область для занесення примітки. Ввести в якості примітки текст: *Будьте уважні при внесенні змін у форму*. Виділити поле з введеним текстом та встановити таке форматування: розмір шрифту 12 пт, курсів, вирівнювання «по центру». Правильність виконання операцій потрібно контролювати за рис. 17.

13. Для створення керуючих кнопок у групі елементів управління вибрати елемент Кнопка (вкладка Конструктор, група Элементы управления) та клацнути у тому місці, де повинна розміщуватися кнопка. У діалоговому вікні Создание кнопок виконати наступні дії:

• для формування кнопки переходу на наступний запис вибрати категорію – Переходы по записям, а дію – Следующая запись і натиснути кнопку Далее;

• виберати для неї малюнок Следующая запись, і натиснути кнопку Готово;

• для формування кнопки переходу на попередній запис вибрати категорію – Переходы по записям, а дію – Предыдущая запись і натиснути кнопку Далее;

• вибрати для неї малюнок Предыдущая запись, та натиснути кнопку Готово;

• для формування кнопки видалення запису вибрати категорію – Обработка записей, а дію – Удалить запись і натиснути кнопку Далее;

• вибрати для кнопки малюнок Корзина і натиснути кнопку Готово;

• для створення кнопки закриття форми вибрати категорію Работа с формой, а дію – Закрыть форму і натиснути кнопку Далее;

• вказати ім'я кнопки або обрати для неї малюнок згідно зразку і натиснути кнопку Готово. Перевірити правильність зовнішнього вигляду створеної форми (рис. 17).

14. Зберегти макет форми (Сохранить з контекстного меню ярлика форми) з ім'ям Форма collor. Закрити вікно Конструктора, натиснувши кнопку Закрыть або вибрати відповідну команду з контекстного меню ярлика форми.

*Завдання 2. Заповнити таблицю collаr вихідними даними за допомогою створеної форми.*

Порядок виконання.

1. Відкрийте форму collаr в режимі форми, для чого зробіть подвійне клацання на її назві.

2. Внесіть до форми вихідні дані (рис. 18). Після введення запису необхідно натиснути створену кнопку Следующая запись.

| hole id  | NUMBER <sub>7</sub> | $\mathbf{v}$ |          | quarry             | type           | $\lceil \max$ depth $\lceil \cdot \rceil$ | hole path $\sim$ |
|----------|---------------------|--------------|----------|--------------------|----------------|-------------------------------------------|------------------|
| $-7521$  | 1021                | 63468.82     | 23152.65 | 175,48 HOFOK       | Експлуатаційна |                                           |                  |
| E 7522   | 1022                | 63588.1      | 23498.03 | <b>184.34 ЮГОК</b> | Експлуатаційна | 31                                        |                  |
| $E$ 7523 | 1023                | 63059.18     | 22567.49 | <b>184,98 ЮГОК</b> | Експлуатаційна | 32,5                                      |                  |
| E 7524   | 1024                | 62850.07     | 22657.28 | <b>186.87 ЮГОК</b> | Експлуатаційна | 33                                        |                  |

Рис. 18. Вихідні дані для заповнення таблиці collar

За допомогою кнопок, розташованих в нижній частині вікна форми ( запись:  $M \triangleleft 3$  из $3$   $\rightarrow$   $M \triangleright R$  ) МОЖНА ЗДІЙСНИТИ:

– перехід до першого  $\overline{\bullet}$  та до останнього запису  $\overline{\bullet}$ ;

– перехід до наступного  $\overline{\phantom{a}}$ та попереднього запису  $\overline{\phantom{a}}$ ;

 $-$  введення нового запису у кінці таблиці ».

3. Завершити роботу з формою, натиснувши створену кнопку Закрыть форму.

*Завдання 3. В автоматичному режимі створити форму (автоформу) для перегляду одного запису за раз (у стовпчик) з назвою Опис проби для перегляду і додавання записів в таблицю opis бази даних.*

Порядок виконання.

1. Зліва на панелі навігації вибрати джерело даних для форми – таблицю opis.

2. Перейдіть на вкладку Создание та у групі Форми натисніть кнопку Форма. На екрані з'явиться створена форма в режимі макету.

3. Зберегти макет, виконавши команду Сохранить з контекстного меню ярлика форми з ім'ям Опис проби. Закрити вікно Конструктора, натиснувши кнопку Закрыть **«** або вибрати відповідну команду з контекстного меню ярлика форми.

*Завдання 4. В автоматичному режимі створити форму (автоформу) для перегляду декількох записів за раз (стрічкова) з назвою Відомості про точку відбору проби для перегляду і додавання записів в таблицю collar бази даних.*

Порядок виконання.

1. Зліва на панелі навігації вибрати джерело даних для форми – таблицю collar.

2. Перейти на вкладку Создание та у групі Форми натиснути кнопку **Прутие** формы – Несколько элементов. На екрані з'явиться створена форма в режимі макету.

3. Зберегти макет, виконавши команду Сохранить з контекстного меню ярлика форми, надати йому ім'я *Відомості про про точку відбору проби*.

4. Переключити створену форму у режим форми, виконавши відповідну команду з контекстного меню ярлика форми, перейти у кінець таблиці та внести до форми дані про декілька точок відбору проби.

5. Закрити вікно форми, натиснувши кнопку Закрыть **«** або вибрати відповідну команду з контекстного меню ярлика форми.

*Завдання 5. За допомогою Майстра форм створити складну форму Зведені відомості про породу, яка буде заснована на полях двох пов'язаних таблиць collar і opis. З таблиці collar ввести у форму поля: hole-id, quarry і type; з таблиці opis – поля: poroda, depth\_from, depth\_to і sort.*

Порядок виконання.

1. Перейти на вкладку Создание та у групі Форми натиснути кнопку Мастер форм.

2. У діалоговому вікні Создание форм зі списку Таблицы и запросы, що випадає, вибрати таблицю collar. За допомогою кнопок вибору полів ( $\geq$ та  $\geq$ ) зі списку Доступные поля: перенести у список Выбранные поля: поля hole-id, quarry і type.

3. Зі списку Таблицы и запроси вибрати таблицю opis (рис. 19).

4. У список Выбранные поля: перемістити поля poroda, depth from, depth to *i* sort.

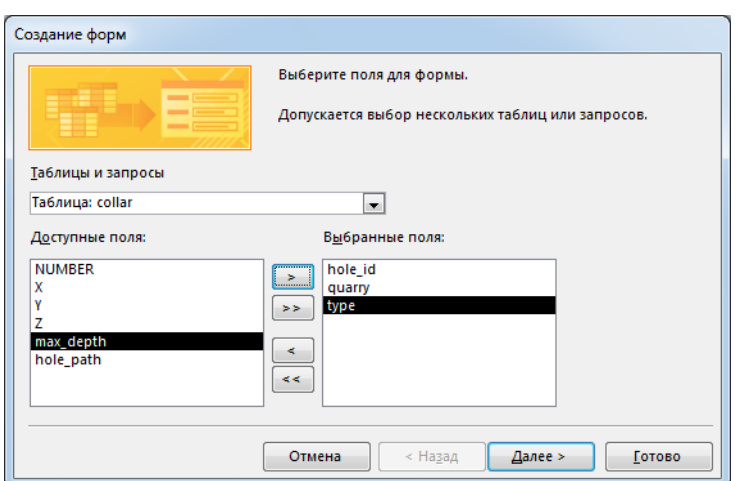

Рис. 19. Вибір полів для форми Зведені відомості про пророду

5. Натиснути на кнопку Далее. Відкриється вікно, в якому потрібно буде переконатися, що створюється одиночна форма.

6. Натиснути на кнопку Далее та вибрати вигляд форми: *в один столбец.* 

7. Після натискання на кнопку Далее введіть ім'я форми Зведені відомості про пророду і натиснути кнопку Готово.

8. Закрити вікно форми, натиснувши кнопку Закрыть **«** або вибрати відповідну команду з контекстного меню ярлика форми.

*Завдання 6. Додати у форму Зведені відомості про породу поле Потужність для підрахунку потужності кожного шару породи з, якого відібрана проба, за формулою Потужність=depth\_to-depth\_from.*

Порядок виконання.

1. Відкрити форму Зведені відомості про породу у режимі Конструктора (вибрати відповідний пункт з контекстного меню назви форми).

2. Навести курсор миші на нижню границю області даних і перемістити границю вниз, щоб збільшити форму для вставки ще одного поля.

3. У групі елементів управління вибрати елемент Поле <sup>аы</sup> (вкладка Конструктор, група Элементы управления) та вставити його під останнім полем depth to.

4. Відділити поле Свободный від приєднаного надпису Поле 15 (Переміщення напису і поля відбувається при захопленні за лівий верхній кут поля). Результат представлено на рис. 20.

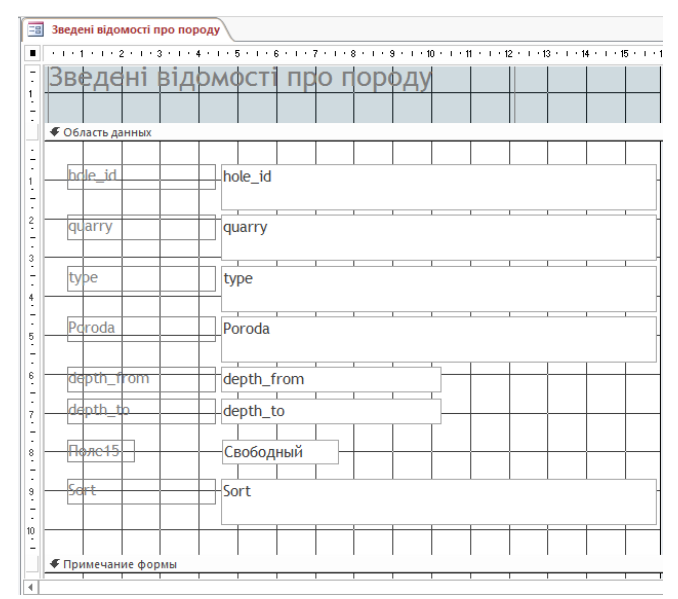

Рис. 20. Вставка обчислюваного поля у макет форми

5. Ввести замість надпису Поле 15 назву поля – Потужність.

6. Клацанням правою клавішею миші викликати контекстне меню поля Свободный та вибрати пункт Свойства.

7. У вікні, що відкрилося, на вкладці Данные вибрати перший рядок Данные, а потім натиснути на кнопці Построить ...

8. У вікні Построитель выражений у групі Категории выражений виділити поле depth\_to та подвійним клацанням миші помістити його в область перегляду.

9. Додати знак віднімання, набравши його з клавіатури.

10. Аналогічно помістити в область перегляду вікна і друге поле – depth\_from. Результат усіх виконаних дій приведено на рис. 21.

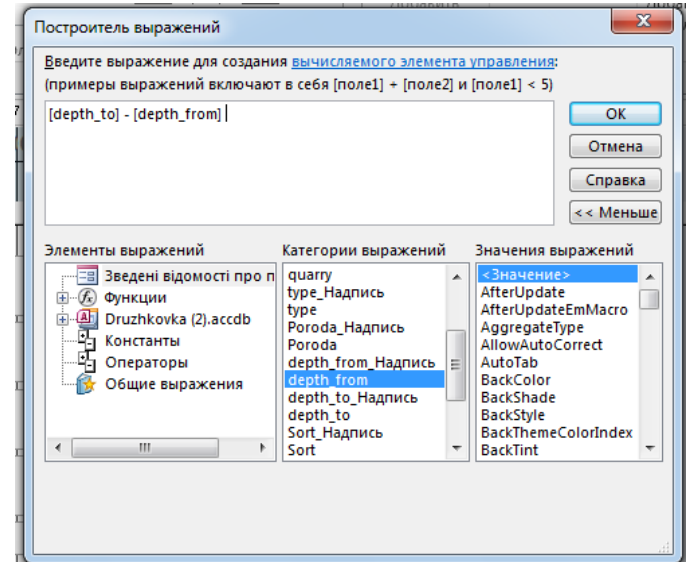

Рис. 21. Вікно Построитель выражений з введеним виразом для підрахунку потужності

11. Натиснути на кнопку ОК вікна побудови виразів.

12. Закрити вікно властивостей поля. На екрані з`явиться форма, макет якої зображено на рис. 22.

13. Після створення поля закрити вікно Конструктора зі збереженням внесених змін.

14. Відкрити форму Зведені відомості про породу у режимі форми. Переконатися у тому, що у полі Потужність відображаються результати обчислень відповідно введеного виразу (рис. 23).

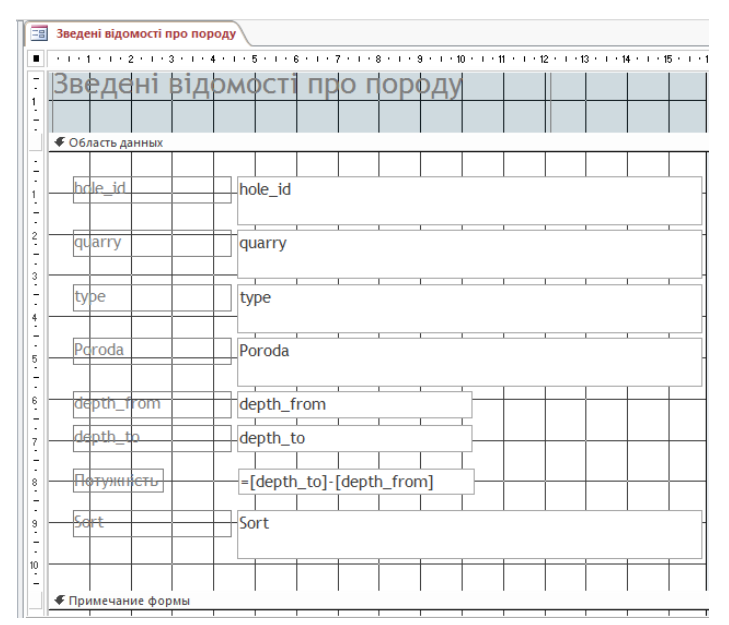

Рис. 22. Вікно макета форми з введеним обчислювальним полем

Завдання для самостійної роботи.

1. В автоматичному режимі створити форму (автоформу) для перегляду одного запису за раз (у стовпчик) з назвою Точка відбору проби для перегляду записів у таблиці collar бази даних.

2. В автоматичному режимі створити форму (автоформу) для перегляду декількох записів за раз (стрічкова) з назвою Проба для перегляду і додавання записів в таблицю opis бази даних.

3. Допрацювати створену форму Зведені відомості про породу, встановивши для поля Потужність числовий формат поля, червоний колір та шрифт 14 пт.

Результати роботи.

Файл бази даних, який складається з чотирьох таблиць з вихідними даними та шести форм: Форма collar, Опис проби, Відомості про точку відбору проби, Зведені відомості про породу, Точка відбору проби, Проба.

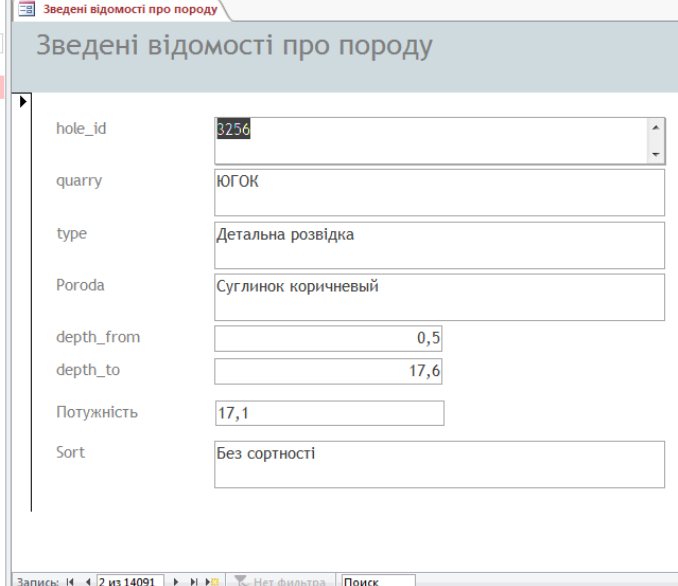

Рис. 23. Форма з обчислювальним полем

Питання для самоконтролю.

- 1. Що таке форма? Які дії вона дозволяє виконувати?
- 2. Які види автоматичних форм можливо створити у Microsoft Access?

3. Чим відрізняються між собою форма у стовпець, стрічкова, таблична? Для чого вони призначені?

4. Якими способами можна створювати форму у Microsoft Access?

- 5. Як створити на формі поле, що обчислюється?
- 6. Як викликати на екран вікно побудови виразів?

7. Які елементи керування можна вставити на форму?